# **AZ-600Q&As**

Configuring and Operating a Hybrid Cloud with Microsoft Azure Stack Hub

### **Pass Microsoft AZ-600 Exam with 100% Guarantee**

Free Download Real Questions & Answers **PDF** and **VCE** file from:

**https://www.leads4pass.com/az-600.html**

### 100% Passing Guarantee 100% Money Back Assurance

Following Questions and Answers are all new published by Microsoft Official Exam Center

**Colonization** Download After Purchase

- **@ 100% Money Back Guarantee**
- **63 365 Days Free Update**

**Leads4Pass** 

800,000+ Satisfied Customers

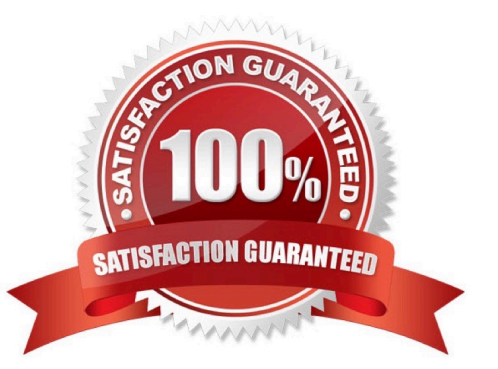

#### **QUESTION 1**

You plan to install an update to an Azure Stack Hub integrated system. You need to verify whether the integrated system is healthy, and whether you can apply the update. You must achieve the goal as quickly as possible.

Solution: From the administrator management endpoint, you run

Test-AzureStack-Group "UpdateReadiness".

Does this meet the goal?

A. Yes

B. No

Correct Answer: B

Reference:

https://docs.microsoft.com/en-us/azure-stack/operator/azure-stack-diagnostic- test?view=azs-2008

#### **QUESTION 2**

HOTSPOT

You have an Azure Stack Hub integrated system.

The Volumes list for the integrated system is shown in the following exhibit.

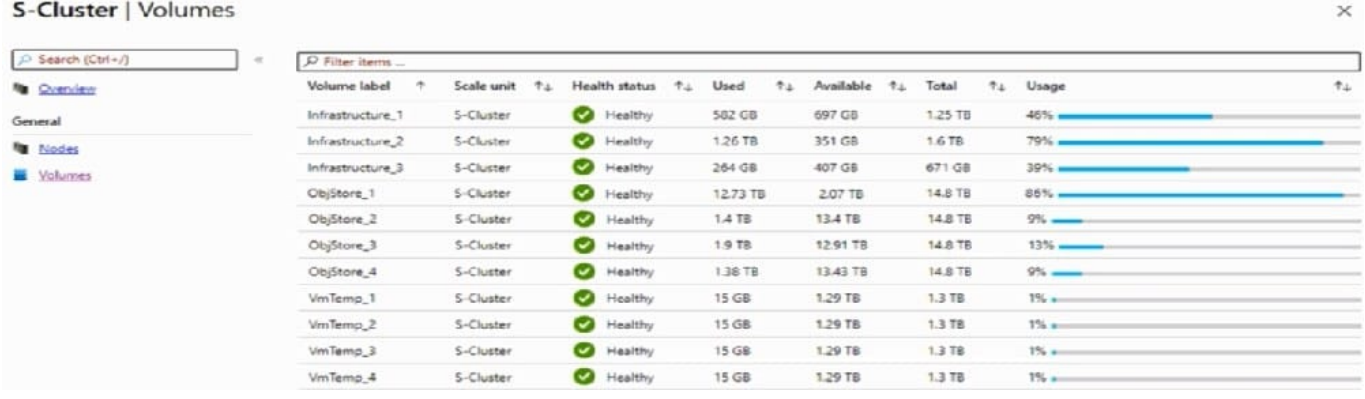

Use the drop-down menus to select the answer choice that completes each statement based on the information presented in the graphic. NOTE: Each correct selection is worth one point.

Hot Area:

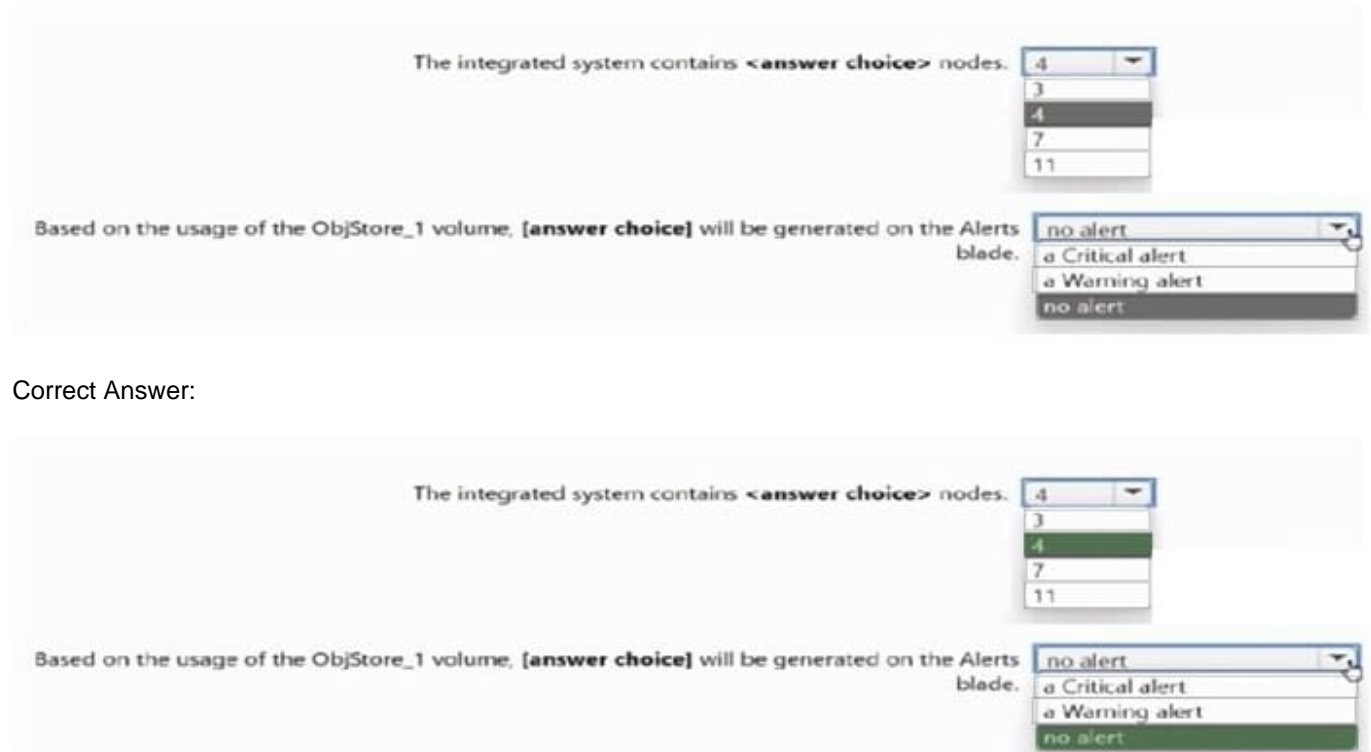

#### **QUESTION 3**

#### DRAG DROP

You have a corrected Azure Stack Hub integrated system.

You need to query the health status of the Key Vault resource provider by using PowerShell

Which three actions should you perform in sequence? To answer move the appropriate actions from the list of actions to the answer area and arrange them in the correct order.

Select and Place:

### Actions

Run the Import-Module Azs. Infrastructureinsights.Admin cmdlet.

Run the Get-AzsRegionHealth cmdlet.

Connect to the Azure Resource Provider (ARM) tenant endpoint of Azure Stack Hub.

Connect to the Azure Resource Manager (ARM) administrator endpoint of Azure Stack Hub.

Run the Import-Module Azs. Fabric. Admin cmdlet.

Run the Get-AzsRPHealth cmdlet.

**Answer Area** 

Correct Answer:

### Actions

Run the Import-Module Azs. Infrastructureinsights. Admin cmdlet.

Run the Get-AzsRegionHealth cmdlet.

Connect to the Azure Resource Provider (ARM) tenant endpoint of Azure Stack Hub.

#### **Answer Area**

Connect to the Azure Resource Manager (ARM) administrator endpoint of Azure Stack HUD.

Run the Import-Module Azs. Fabric. Admin cmolet.

Run the Get-AzsRPHealth cmdlet.

#### **QUESTION 4**

You need to create a certificate for the Event Hubs resource provider. The solution must support the planned changes.

How should you configure the certificate? To answer, select the appropriate options in the answer area.

NOTE: Each correct selection is worth one point.

Hot Area:

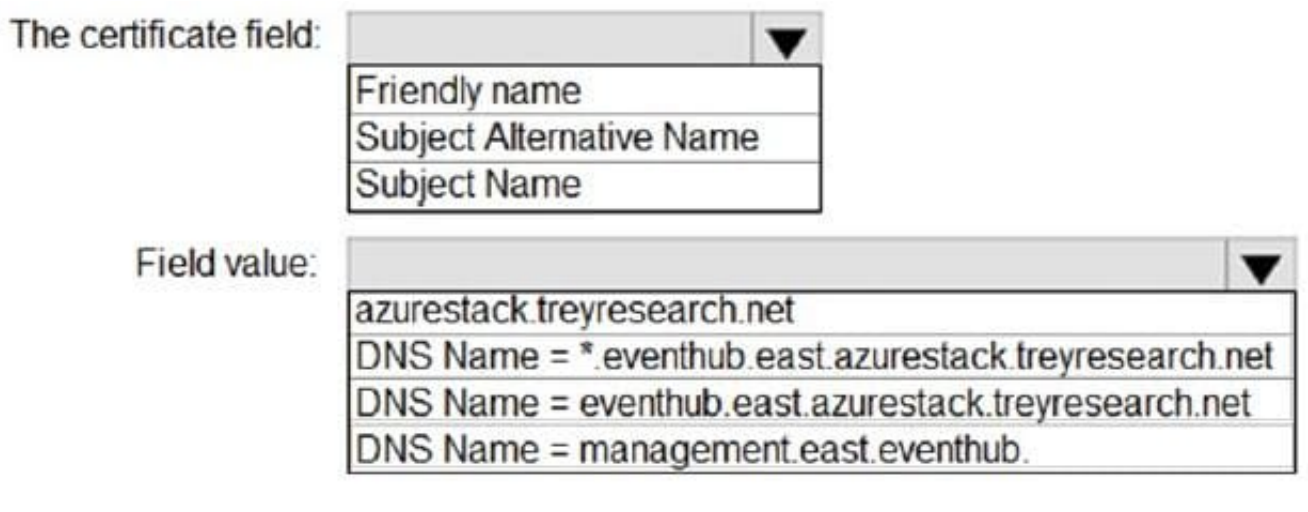

Correct Answer:

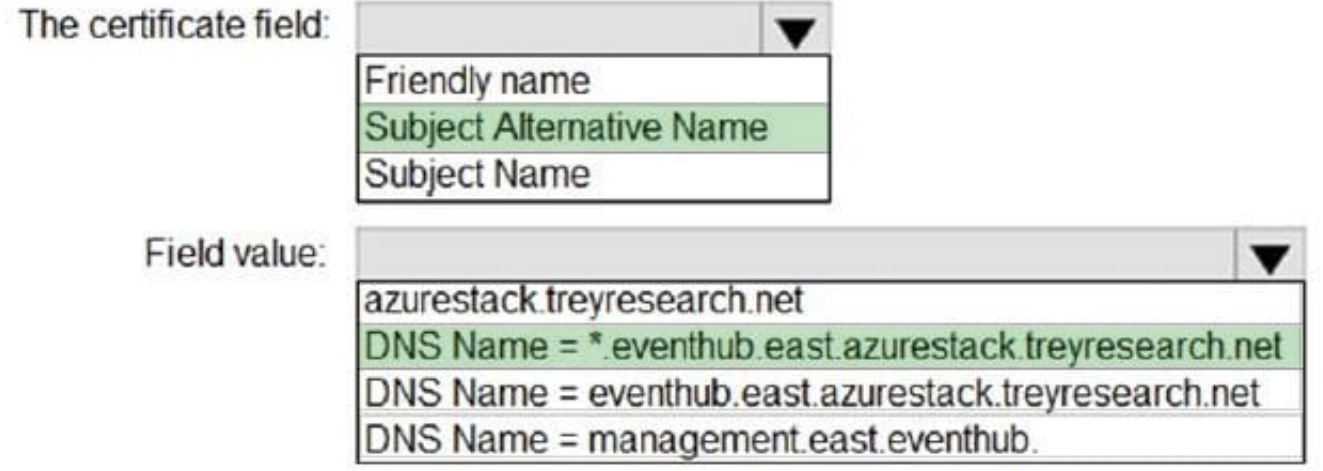

#### **QUESTION 5**

DRAG DROP

You have an Azure subscription named sub1 linked to an Azure Active Directory (Azure AD) tenant named contoso.com

You have an Azure Stack Hub integrated system that is registered to sub1.

You need to delegate registering the Azure Stack Hub integrated system to an Azure Stack Hub operator. The solution must use the Principle of least privilege.

Which three actions should you perform in sequence? To answer, move the appropriate actions from the list of actions to the answer area and arrange them in correct order.

Select and Place:

### **Actions**

Create a JSON file that contains the role definition.

From Azure Cloud Shell, run the New-AzRoleDefinition cmdlet.

From the Azure portal, add a role assignment to sub1.

From the Azure Stack Hub administrator portal, add a role assignment to the default provider subscription.

From a privileged endpoint, run the New-CloudAdminUser cmdlet.

### **Answer area**

Correct Answer:

### **Actions**

From the Azure Stack Hub administrator portal, add a role assignment to the default provider subscription.

From a privileged endpoint, run the New-CloudAdminUser cmdlet.

### **Answer area**

Create a JSON file that contains the role definition.

From Azure Cloud Shell, run the New-AzRoleDefinition cmdlet.

From the Azure portal, add a role assignment to sub1.

Step 1: Create a JSON file that contains the role definition. Rather than using an account that has Owner permissions in the Azure subscription, you can create a custom role to assign permissions to a less-privileged user account. This

account can then be used to register your Azure Stack Hub.

Create a custom role using PowerShell

Use the following JSON template to simplify creation of the custom role. The template creates a custom role that allows the required read and write access for Azure Stack Hub registration.

1.

Create a JSON file. For example, C:\CustomRoles\registrationrole.json.

2.

Add the following JSON to the file. Replace with your Azure subscription ID.

{

"Name": "Azure Stack Hub registration role",

"Id": null,

"IsCustom": true,

"Description": "Allows access to register Azure Stack Hub", "Actions": [

"Microsoft.Resources/subscriptions/resourceGroups/write", "Microsoft.Resources/subscriptions/resourceGroups/read", "Microsoft.AzureStack/registrations/\*",

"Microsoft.AzureStack/register/action",

"Microsoft.Authorization/roleAssignments/read",

"Microsoft.Authorization/roleAssignments/write", "Microsoft.Authorization/roleAssignments/delete", "Microsoft.Authorization/permissions/read",

"Microsoft.Authorization/locks/read",

"Microsoft.Authorization/locks/write"

],

"NotActions": [

],

```
"AssignableScopes": [
```
"/subscriptions/"

]

}

3.

In PowerShell, connect to Azure to use Azure Resource Manager. When prompted, authenticate using an account with sufficient permissions such as Owner or User Access Administrator.

Connect-AzAccount

4.

To create the custom role, use New-AzRoleDefinition specifying the JSON template file.

New-AzRoleDefinition -InputFile "C:\CustomRoles\registrationrole.json"

Step 2: From Azure Cloud shell, run the New-AzRoleDefinition cmdlet.

Step 3: From the Azure portal, add a role assignment to sub1.

Assign a user to registration role

After the registration custom role is created, assign the role to the user account that will be used for registering Azure Stack Hub.

Sign in with the account with sufficient permission on the Azure subscription to delegate rights - such as Owner or User Access Administrator.

In Subscriptions, select Access control (IAM) > Add role assignment.

In Role, choose the custom role you created: Azure Stack Hub registration role.

Select the users you want to assign to the role. Select Save to assign the selected users to the role.

[AZ-600 PDF Dumps](https://www.leads4pass.com/az-600.html) [AZ-600 VCE Dumps](https://www.leads4pass.com/az-600.html) [AZ-600 Study Guide](https://www.leads4pass.com/az-600.html)